# Providing PDF Workflow Options in the Print Dialog

**Printing > Carbon**

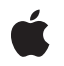

**2007-10-31**

#### á

Apple Inc. © 2007 Apple Inc. All rights reserved.

No part of this publication may be reproduced, stored in a retrieval system, or transmitted, in any form or by any means, mechanical, electronic, photocopying, recording, or otherwise, without prior written permission of Apple Inc., with the following exceptions: Any person is hereby authorized to store documentation on a single computer for personal use only and to print copies of documentation for personal use provided that the documentation contains Apple's copyright notice.

The Apple logo is a trademark of Apple Inc.

Use of the "keyboard" Apple logo (Option-Shift-K) for commercial purposes without the prior written consent of Apple may constitute trademark infringement and unfair competition in violation of federal and state laws.

No licenses, express or implied, are granted with respect to any of the technology described in this document. Apple retains all intellectual property rights associated with the technology described in this document. This document is intended to assist application developers to develop applications only for Apple-labeled computers.

Every effort has been made to ensure that the information in this document is accurate. Apple is not responsible for typographical errors.

Apple Inc. 1 Infinite Loop Cupertino, CA 95014 408-996-1010

Apple, the Apple logo, AppleScript, Carbon, Mac, and Mac OS are trademarks of Apple Inc., registered in the United States and other countries.

Adobe, Acrobat, and PostScript are trademarks or registered trademarks of Adobe Systems Incorporated in the U.S. and/or other countries.

Adobe, Acrobat, and PostScript are trademarks or registered trademarks of Adobe Systems Incorporated in the U.S. and/or other countries.

UNIX is a registered trademark of The Open Group

Simultaneously published in the United States and Canada.

**Even though Apple has reviewed this document, APPLE MAKESNOWARRANTYOR REPRESENTATION, EITHER EXPRESS OR IMPLIED, WITH RESPECT TO THIS DOCUMENT, ITS QUALITY, ACCURACY, MERCHANTABILITY,OR FITNESS FOR A PARTICULAR PURPOSE. AS A RESULT, THIS DOCUMENT IS PROVIDED "AS IS," AND YOU, THE READER, ARE ASSUMING THE ENTIRE RISK AS TO ITS QUALITY AND ACCURACY.**

**IN NO EVENT WILL APPLE BE LIABLE FOR DIRECT, INDIRECT, SPECIAL, INCIDENTAL, OR CONSEQUENTIALDAMAGES RESULTINGFROM ANY DEFECT OR INACCURACY IN THIS DOCUMENT, even if advised of the possibility of such damages.**

**THE WARRANTY AND REMEDIES SET FORTH ABOVE ARE EXCLUSIVE AND IN LIEU OF ALL OTHERS, ORAL OR WRITTEN, EXPRESS OR IMPLIED. No Apple dealer, agent, or employee is authorized to make any modification, extension, or addition to this warranty.**

**Some states do not allow the exclusion orlimitation of implied warranties or liability for incidental or consequential damages, so the above limitation or** exclusion may not apply to you. This warranty gives<br>you specific legal rights, and you may also have **other rights which vary from state to state.**

### **Contents**

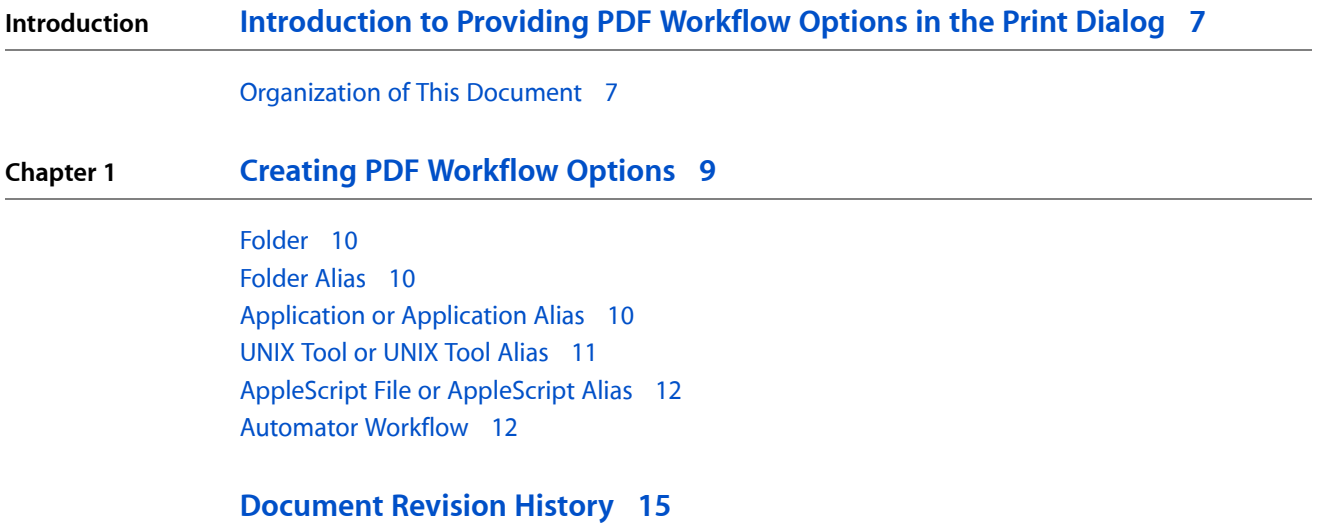

**CONTENTS**

### Figures and Listings

### **Chapter 1 Creating PDF [Workflow](#page-8-0) Options 9**

- [Figure](#page-8-1) 1-1 A Print dialog that provides PDF [workflow](#page-8-1) options 9 [Listing](#page-10-1) 1-1 Code that [encrypts](#page-10-1) a PDF 11
- [Listing](#page-11-2) 1-2 An [AppleScript](#page-11-2) that creates an email message and attaches a PDF file 12

**FIGURES AND LISTINGS**

## <span id="page-6-0"></span>Introduction to Providing PDF Workflow Options in the Print Dialog

In Mac OS X, it's easy for users to save a document as a PDF file. All the user needs to do is open the Print dialog, press the PDF button, and select the Save As PDF option in the pop-up menu. The user assigns a name to the PDF file, chooses a location for the file, and optionally provides other metadata. For example, the user can type in passwords to protect the PDF file.

This document describes how users and software developers can provide other PDF workflow options, and where to install option information so that it appears automatically in the Print dialog.

### <span id="page-6-1"></span>Organization of This Document

This document contains a single chapter:

■ "Creating PDF [Workflow](#page-8-0) Options" (page 9) describes how to create and install PDF workflow options that appear in the Print dialog.

### **INTRODUCTION**

Introduction to Providing PDF Workflow Options in the Print Dialog

## <span id="page-8-0"></span>Creating PDF Workflow Options

<span id="page-8-1"></span>You can access PDF workflow options by clicking the PDF button in the Print dialog, as shown in Figure 1-1.

**Figure 1-1** A Print dialog that provides PDF workflow options

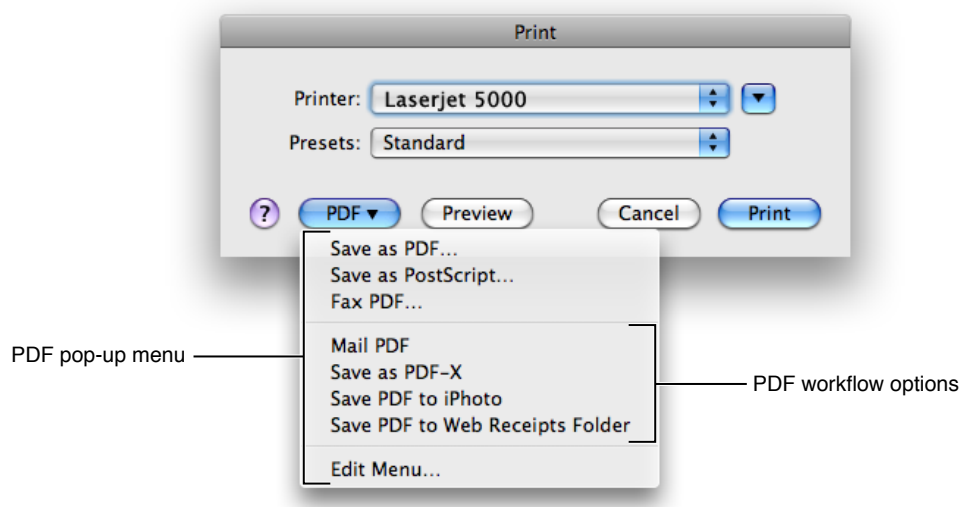

The PDF button is always visible. When the button is pressed, the PDF pop-up menu appears. In addition to several built-in options, this menu contains a section for additional PDF workflow options. Menu options appear in this section of the menu if the system detects items in one or more of these directories:

■ /Library/PDF Services

The printing system installs several items in this directory.

■ ~/Library/PDF Services

Users can place items in this directory. The tilde  $(\sim)$  character indicates the user's home directory.

■ /Network/Library/PDF Services

A system administrator can place itemsin this directory, to make custom PDF workflow options available to many users.

You can add workflow options to the PDF pop-up menu simply by adding items to the one of these directories. The type of item placed in the directory determines what the item does when the user selects the corresponding option from the PDF pop-up menu. For example, if the item is a folder alias, then the PDF is copied to that location. The name of the item appears as an option in the PDF pop-up menu, so it is important that the item is named appropriately.

You can place the following items in a PDF Services directory:

- A folder
- An alias to a folder
- An application or an alias to an application
- A UNIX tool or an alias to a UNIX tool
- A compiled AppleScript file or an alias to a compiled AppleScript file
- An Automator workflow

Each item's behavior is described in the sections that follow.

### <span id="page-9-0"></span>Folder

You can use a folder to add a submenu to the PDF workflow pop-up menu in the Print dialog. You should place the folder inside one of the PDF Services directories described above. A folder of this type typically contains one or more PDF workflow items. When the user displays the PDF pop-up menu, the user sees a submenu containing the workflow items in the folder.

#### Example:

A user creates a folder named "My Workflows", adds a custom workflow item to the folder, and drags the folder into the ~/Library/PDF Services directory. When the user displays the PDF pop-up menu in the Print dialog, the user sees a submenu named "My Workflows". Inside the submenu is a PDF workflow item. If the user chooses the item, The printing system creates a PDF file and the workflow is performed.

### <span id="page-9-1"></span>Folder Alias

A folder alias triggers a copy action. The printing system creates a PDF and then places the PDF into the resolved folder alias provided. The name of the generated PDF file is the document's title as specified by the printing application with a .pdf extension. If there is a naming conflict, the name is made unique within the folder by appending a serial number.

#### Example:

<span id="page-9-2"></span>A user creates an alias of their iDisk Public folder and drags it to the  $\sim$ /Library/PDF Services directory. The user then renames the alias to something meaningful, such as "Copy PDF to Public Folder." This item now appears as a choice in the PDF pop-up menu in the Print dialog. When the user chooses "Copy PDF to Public Folder" from the menu, the printing system creates a PDF file and copies it to the user's iDisk Public folder.

### Application or Application Alias

An application or application alias triggers an open event with the spooled PDF file. It is the application's responsibility to delete the file when the user closes the PDF document. Existing applications do not know that the PDF spool file should be deleted and so the PDF file is left in the /tmp directory.

#### Example:

A user creates an alias of the Adobe Acrobat application and drags it o the  $\sim$ /Library/PDF Services directory. The user then renames the alias to something meaningful, such as "Open PDF With Acrobat." This item now appears as a choice in the PDF pop-up menu in the Print dialog. When the user chooses "Open PDF With Acrobat" from the menu, the printing system creates a PDF file and then opens the PDF in Acrobat.

What the user can do to the PDF depends on the application. Users who want to edit PDF files, can provide an alias to Adobe Illustrator or Adobe Photoshop. Users who want to examine the PDF stream can provide an alias to a text editor such as BBEdit or TextEdit.

### <span id="page-10-0"></span>UNIX Tool or UNIX Tool Alias

A tool is a file that is not an application and has at least one execute bit set. Tools can be written in C, Perl, Python, Bash, or using any other language that can create an executable file.

A UNIX tool or tool alias triggers an action by the tool on the PDF file. Tools are passed three parameters:

- the title of the PDF document
- a string that specifies the CUPS print options for the print job
- the path to the spooled PDF file

The tool can perform any processing based on these parameters, usually creating a new file, and then the tool should delete the spooled PDF file.

Example:

The code listing shown in Listing 1-1 defines a script that executes the pdfcrypt tool available from <http://www.sanface.com/pdfcrypt.html> .

**Note:** The pdfcrypt tool requires a registration fee which you must pay before you use it. It is shown here simply as an example.

<span id="page-10-1"></span>The code in Listing 1-1 encrypts the PDF file with the password "snooker." When the encrypted file is opened in Preview, the user is prompted for the password.

#### **Listing 1-1** Code that encrypts a PDF

```
#!/bin/sh
#
# usage: pdfcrypt title options inputfile
#
/usr/bin/pdfcrypt -input="$3" -output="/Users/rich/$1.pdf" -pass="snooker"
open -a "Preview" "/Users/rich/$1.pdf"
rm "$3"
```
## <span id="page-11-0"></span>AppleScript File or AppleScript Alias

A compiled data fork AppleScript is executed from within the printing application. The script is sent an open event with the PDF spool file as the document to be opened.

Example:

A user creates an AppleScript and saves the compiled AppleScript (or an alias to it) in the ~/Library/PDF Services directory. The user names the AppleScript file appropriately. For the AppleScript shown in Listing 1-2 an appropriate name would be "Send PDF via Email" because the AppleScript file opens a new message in the Mail application and attaches the PDF file.

<span id="page-11-2"></span>**Listing 1-2** An AppleScript that creates an email message and attaches a PDF file

```
on open these_items
tell application "Mail"
set composeMessage to (make new outgoing message with properties {visible:true})
tell composeMessage
tell content
repeat with aFile in these_items
make new attachment with properties {file name:aFile} at before the first 
character
end repeat
end tell
end tell
end tell
end open
```
### <span id="page-11-1"></span>Automator Workflow

Introduced in Mac OS X v10.4, the Automator application makesit easy to automate repetitive tasks. Automator lets you skip the programming and scripting that is sometimes required to create workflows. Individual steps called actions can be assembled into a complete task by dragging items into an Automator workflow pane. When the workflow executes, data is piped from one action to the next until the desired result is achieved. For more information about developing Automator workflows, see *Automator Programming Guide*.

#### Example:

A user launches Automator and selects PDF in the Library list. The Action list shows a set of actions which accept PDF files as input. The user drags an action such as "Watermark PDF" into the workflow pane as the first action, and configures the action. Optionally, the user could add other actions to process the output of the first action as needed.

To save the workflow so that it appears in the Print dialog, the user can follow these steps:

- **1.** In Automator, choose File > Save As Plug-in.
- **2.** Assign a meaningful name such as "Add Watermark to PDF" to the workflow.
- **3.** From the pop-up menu, choose Print Workflow and click Save.

#### **CHAPTER 1**

Creating PDF Workflow Options

Automator saves the workflow as an application in the ~Library/PDF Services folder.

#### **CHAPTER 1**

Creating PDF Workflow Options

## <span id="page-14-0"></span>Document Revision History

This table describes the changes to *Providing PDF Workflow Options in the Print Dialog*.

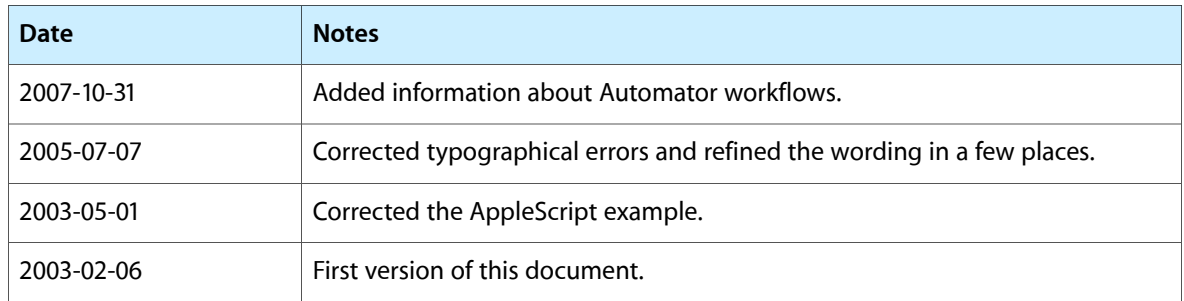

#### **REVISION HISTORY**

Document Revision History